## **If you are getting application operation time out messages this is because MYOB timeout defaults to '60' seconds.**

The instructions change it to '60' minutes.

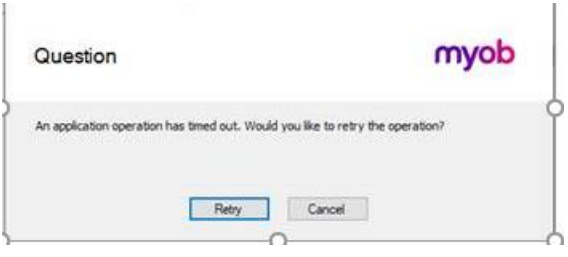

## **Steps to update the config file:**

This config file is called **Huxley.Application.exe.config** and stored in the directory where AccountRight is installed.

*Note the locations if needed to manually browse to are:* **PC Edition:** C:\Users\USERNAME\AppData\Local\Programs\MYOB\MYOB AccountRight [version number]

**Server Edition:** C:\Program Files (x86)\MYOB\AccountRight

**1** To access this location quickly Right click on the desktop shortcut for AccountRight and choose Open file location.

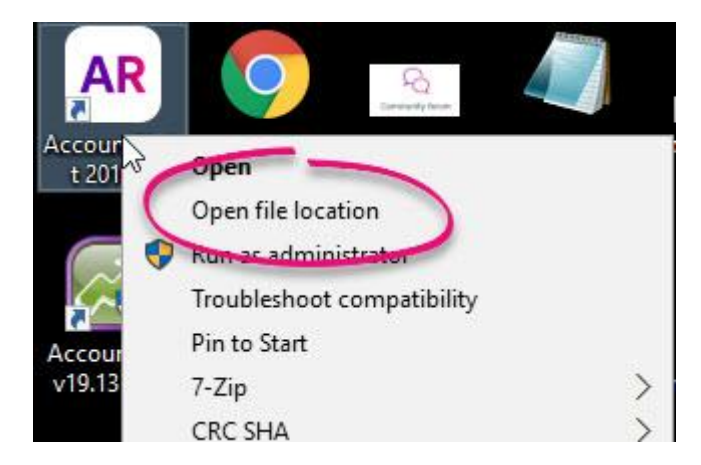

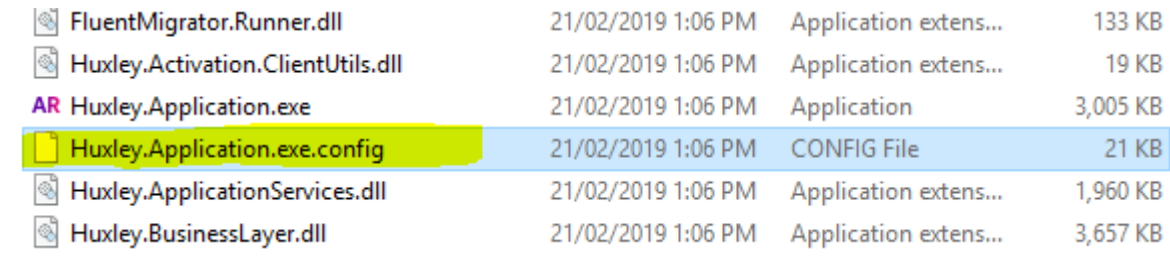

2. Select the file **Huxley.Application.exe.config**, and make a copy of the config file before continuing, as incorrect changes can prevent AccountRight from opening

Right click the config file, select copy. Then deselect the file, right click and choose paste. This will create a copy.

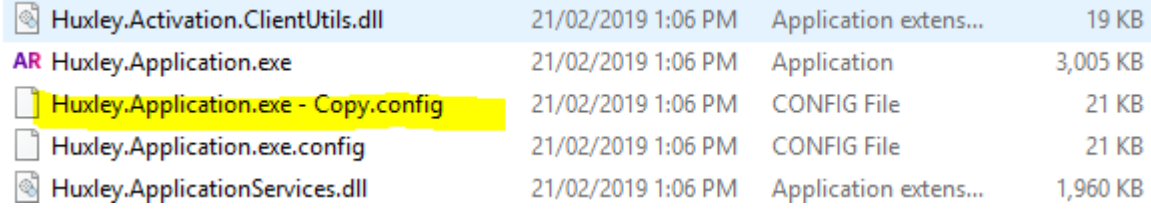

3. We now need to modify the **original config file** called **Huxley.Application.exe.config.** You will need to right-click and choose **open, edit** or **open with**.

If open with, select the program notepad to open the file, as in the screenshots below.

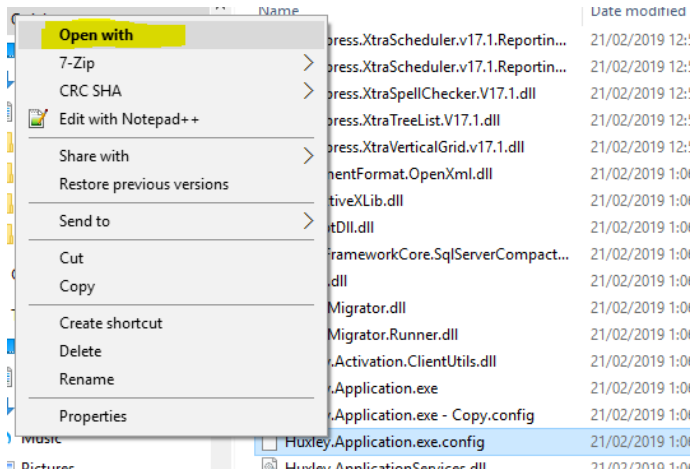

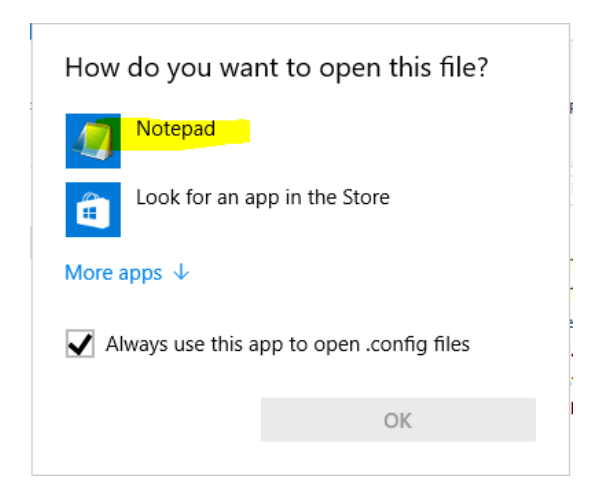

Once the config file is open in notepad

A. Find the **<appSettings>** section. (use search by pressing **F3** or **CTRL + F**, and search for **appSettings**)

B. On the **<add key="UserSessionTimeout" value="60"/>** line, change the value to **3600**. This number is in seconds, and we want to extend the timeout to 60 *minutes*. C. Next, add the line **<add key="TransactionTimeoutMinutes" value="60"/>** to the bottom of the **appSettings**list as seen in this example:

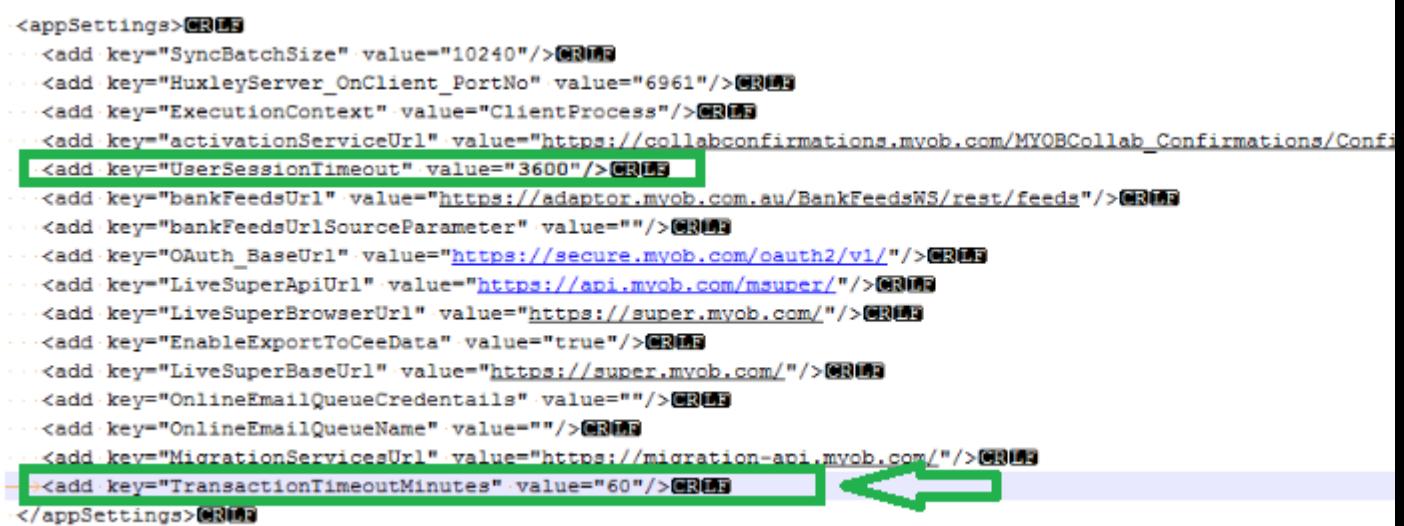

D. Once the setting have been updated, in notepad click file>save. then close notepad.

E. Open AccountRight as normal. The new timeout session will now take affect.